# Migrating vRealize **Orchestrator**

vRealize Orchestrator 7.5

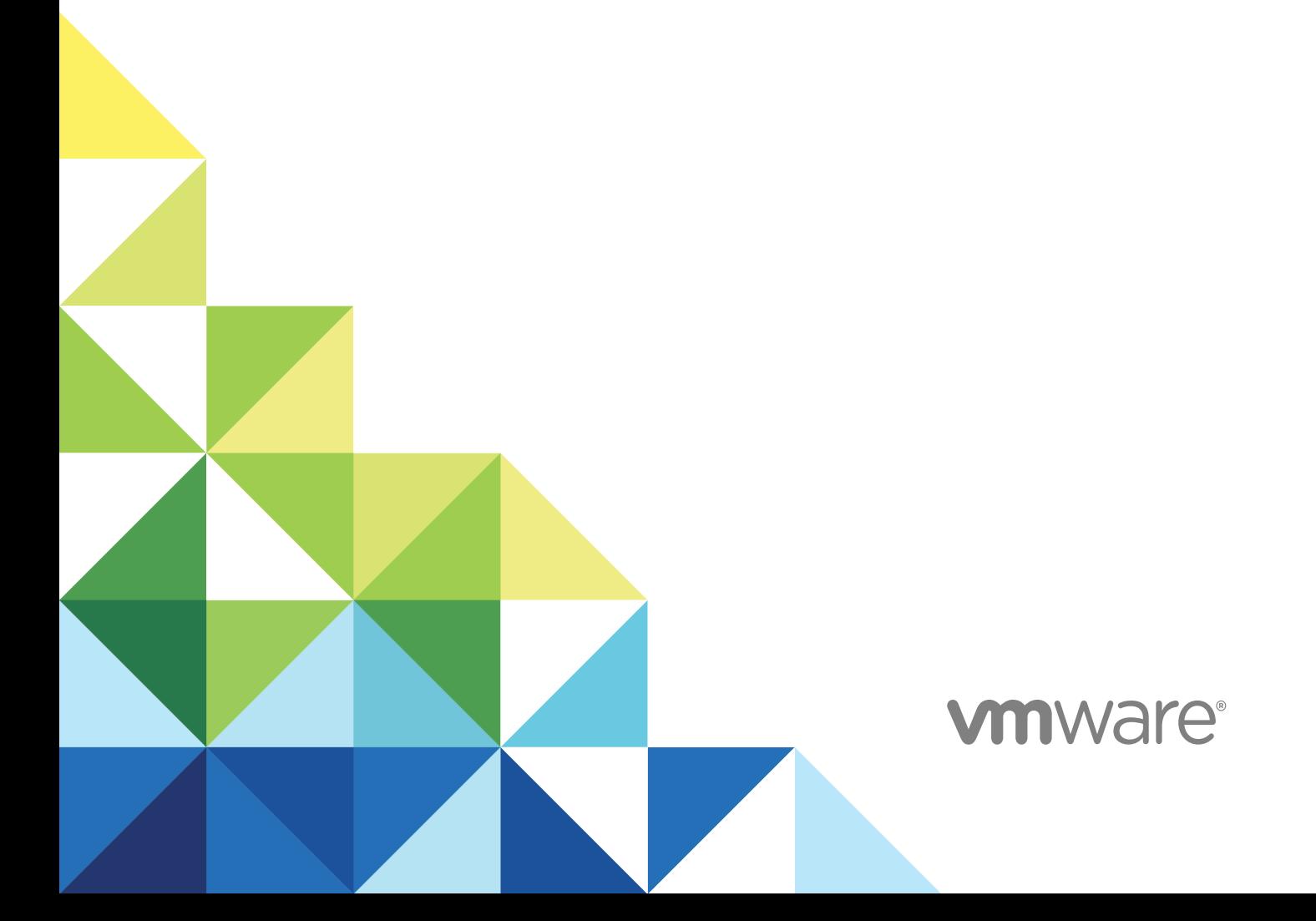

You can find the most up-to-date technical documentation on the VMware website at:

<https://docs.vmware.com/>

If you have comments about this documentation, submit your feedback to

[docfeedback@vmware.com](mailto:docfeedback@vmware.com)

**VMware, Inc.** 3401 Hillview Ave. Palo Alto, CA 94304 www.vmware.com

Copyright <sup>©</sup> 2008–2018 VMware, Inc. All rights reserved. [Copyright and trademark information](http://pubs.vmware.com/copyright-trademark.html).

# **Contents**

**1** [Migrating the Orchestrator Configuration 4](#page-3-0)

Mig[rating an External to External vRealize Orchestrator 7.5 4](#page-3-0) Mig[rating an External Orchestrator Server to vRealize Automation 7.5 11](#page-10-0) Tro[ubleshooting the Orchestrator Migration 19](#page-18-0)

# <span id="page-3-0"></span>Migrating the Orchestrator<br>Configuration

You can migrate your existing Orchestrator configuration to new Orchestrator environment.

Starting with vRealize Orchestrator 7.5, you can no longer upgrade your Orchestrator environments. To move Orchestrator environments to the latest version, you must migrate them.

The vRealize Orchestrator migration transfers an external source Orchestrator configuration to your current Orchestrator environment, overwriting all existing elements such as workflows, actions, configuration and resource elements, packages, tasks, policices, certificates, plug-ins and others.

**Note** The migrated Orchestrator configuration does not include the following data that might affect the target Orchestrator performance and usage.

- Customized system settings, such as memory thresholds or an increased Java heap space.
- **n** Logging levels that are different from the default settings.
- Syslog server configuration in the **Logging Integration** page in Control Center.
- <sup>n</sup> Custom system properties that you configure in the **System Properties** page in Control Center or apply directly to the vmo.properties file on the appliance.
- Workflow execution logs.
- Dynamic types plug-in configurations.

This chapter includes the following topics:

- Migrating an External to External vRealize Orchestrator 7.5
- <sup>n</sup> [Migrating an External Orchestrator Server to vRealize Automation 7.5](#page-10-0)
- **n** [Troubleshooting the Orchestrator Migration](#page-18-0)

# Migrating an External to External vRealize Orchestrator 7.5

You can migrate your existing external Orchestrator server to a new external Orchestrator environment.

Starting with vRealize Orchestrator 7.5, you can no longer upgrade your Orchestrator environments. To move Orchestrator environments to the latest version, you must migrate them.

For Windows based source Orchestrator installations, see [Migrate vRealize Orchestrator from Windows](#page-4-0) [to vRealize Orchestrator 7.5 Environment](#page-4-0).

<span id="page-4-0"></span>For Appliance based source Orchestrator installations, see [Migrate an External vRealize Orchestrator](#page-7-0) [Appliance 6.x and later to vRealize Orchestrator 7.5](#page-7-0).

**Note** The migrated Orchestrator configuration does not include the following data that might affect the target Orchestrator performance and usage.

- Customized system settings, such as memory thresholds or an increased Java heap space.
- **n** Logging levels that are different from the default settings.
- **EXECTS Syslog server configuration in the Logging Integration** page in Control Center.
- <sup>n</sup> Custom system properties that you configure in the **System Properties** page in Control Center or apply directly to the vmo.properties file on the appliance.
- Workflow execution logs.
- Dynamic types plug-in configurations.

# Migrate vRealize Orchestrator from Windows to vRealize Orchestrator 7.5 Environment

Migrate your source Orchestrator 5.5.x and 6.x Windows configuration to a target Orchestrator 7.5 environment.

# **Prerequisites**

- **Deploy and configure your new vRealize Orchestrator 7.5 environment. For more information, see** Installing and Configuring vRealize Orchestrator
- If the source Orchestrator uses a SHA1 package-signing certificate, make sure to regenerate the certificate using a stronger signing algorithm. The recommended signing algorithm is SHA2.
- Enable SSH access for each node in your target Orchestrator environment.
- Ensure that the source Orchestrator database is accessible from the target Orchestrator environment.
- **n** Stop the Orchestrator server service on the source and target Orchestrator instances.
- Back up the database, including the database schema, of the source Orchestrator server.

- **1** Download the migration tool from your target Orchestrator server.
	- a Log in to Control Center as **root**.
	- b Open the **Export/Import Configuration** page and click the **Import Configuration** tab.
	- c Download the migration tool as specified in the description on the page, or download it directly from https://*orchestrator\_server\_IP\_or\_DNS\_name*:8283/vco-controlcenter/api/server/migrationtool.
- **2** If you are running a clustered Orchestrator deployment, stop the Control Center service on all replica nodes in the target Orchestrator environment.
	- a Open new secure shell connection to each replica node.
	- b Stop the Control Center service

service vco-configuration stop

- c Log out and close the secure shell session.
- **3** Export the source Orchestrator configuration.
	- a Upload and extract the downloaded migration tool archive in the Orchestrator Windows install folder.

The default path to the Orchestrator install folder in a Windows-based installation is C:\Program Files\VMware\Orchestrator.

- b Ensure that the migration tool bin folder is *orchestrator-install-folder*\migrationcli\bin.
- c Add the bin folder of the Java JRE installed with Orchestrator to the Windows PATH environment variable.

The default path of the Java JRE bin folder installed with Orchestrator is  $C:\Perg\$ rogram Files\VMware\CIS\jre\bin

d Open the Windows command prompt and navigate to migration tool bin folder.

The default path to the migration tool bin folder is  $C:\P$  program Files\VMware\Orchestrator\migration-cli\bin.

e Run the migration command to export the Orchestrator configuration.

vro-migrate.bat export

An archive with the file name orchestrator-config-export-orchestrator\_ip\_addressdate\_hour.zip is created in the Orchestrator install folder. The Orchestrator configuration files and plug-ins are bundled into this archive.

**4** Import the source Orchestrator configuration to the target Orchestrator environment.

**Note** For clustered Orchestrator deployments use the target master Orchestrator node.

- a Log in to Control Center as **root**.
- b Open **Export/Import Configuration** page and click the **Import Configuration** tab.
- c Browse to and select the exported Orchestrator source configuration archive.
- d (Optional) Enter the password that you used when exporting the configuration.

Leave blank if you did not export the configuration with a password.

e Set the import type as **External**.

**Note** Do not enable the **Import database settings** option.

f Click **IMPORT**.

A message states that the configuration is successfully imported. The Orchestrator server service restarts automatically.

- g Stop the target Orchestrator server service.
- **5** Migrate the source Orchestrator database to the target Orchestrator environment.

**Note** For clustered Orchestrator deployments use the target master Orchestrator node.

- a Open a new SSH connection and log in as **root**.
- b Navigate to the Orchestrator configuration-cli folder: /usr/lib/vco/tools/configurationcli/bin.
- c Run the migration command.

```
./vro-configure.sh db-migrate --sourceJdbcUrl JDBC_connection_URL --sourceDbUsername 
database_user --sourceDbPassword database_user_password
```
**Note** Enclose values that contain special characters in single quotation marks.

The *JDBC\_connection\_URL* is stored in the vmo.properties file in your source Orchestrator environment. The default path to the vmo.properties file is C:\Program Files\VMware\Orchestrator\app-server\conf.

The *JDBC* connection URL depends on the type of database that you use. Example JBDC\_connect\_URL based on the configured database type:

PostgreSQL: jdbc:postgresql://*host*:*port*/*database\_name*

MSSQL: jdbc:jtds:sqlserver://*host*:*port*/*database\_name*\; if using SQL authentication and MSSQL: jdbc:jtds:sqlserver://*host*:*port*/*database\_name*\;domain=*domain*\;useNTLMv2=TRUE if using Windows authentication.

Oracle: jdbc:oracle:thin:@*host*:*port*:*database\_name*

- **6** Restart the Orchestrator services in the target environment.
	- a Restart the Orchestrator server service.
	- b Restart the Orchestrator Control Center service.

<span id="page-7-0"></span>**7** (Optional) For clustered environments, join the replica nodes to the cluster to synchronize the Orchestrator configuration.

For more information, see *Configure a Cluster of vRealize Orchestrator Instances in VAMI* in *Installing and Configuring VMware vRealize Orchestrator* .

# What to do next

Follow the post migration steps to complete the migration.

# Migrate an External vRealize Orchestrator Appliance 6.x and later to vRealize Orchestrator 7.5

You cannot upgrade your vRealize Orchestrator 6.x and later environment to 7.5, you can only migrate it.

**Note** The migration procedure is identical for both standalone and clustered Orchestrator environments. If you have a clustered target environment perform the migration through the VAMI interface on the target master node.

# Prerequisites

- Deploy and configure your new vRealize Orchestrator 7.5 environment. For more information, see Installing and Configuring vRealize Orchestrator
- Stop the source Orchestrator services.
- Enable SSH access for each node in the source and target environments.
- Ensure that the source Orchestrator database is accessible from the target Orchestrator environment.
- Back up the source Orchestrator database, including the database schema.
- <sup>n</sup> Complete all workflows in the source Orchestrator environment that are in the **running** or **waiting for input** states. Workflows in these states are market as failed after migration to the target environment.

# Procedure

**1** Log in to the VAMI interface of the target Orchestrator environment as **root.**

Access the VAMI interface at https://*your\_orchestrator\_server\_ip\_or\_DNS\_name*:5480.

- **2** Select the **Migrate** tab.
- **3** Enter the hostname and root credentials of the source Orchestrator environment.

**Note** When migrating a clustered Orchestrator environment, enter the credentials of any node from the source cluster. The target cluster must be in async mode for the migration to be successful.

**4** Enter the root credentials of the target Orchestrator master node.

**5** Click **Validate**.

The system performs a series of validations steps to verify that the migration prerequisites are met.

**Note** If a migration prerequisite validation fails, review the failure and correct the problem. Click **Edit Settings** and retry the validation.

**6** When the validation completes, click **Migrate** to start the migration procedure.

**Note** If a migration step fails, review the failure and correct the problem. To retry the migration, revert to the pre-migration state of the target environment.

#### What to do next

Follow the post migration steps to verify that Orchestrator is configured properly.

To troubleshoot the Orchestrator migration, see [Troubleshooting the Orchestrator Migration](#page-18-0).

# Post Migration Steps

Perform post migration checks on your Orchestrator environment.

# Verify the Orchestrator Configuration in Control Center

Verify the health status of the Orchestrator configuration after the migration.

#### **Prerequisites**

Migrate an Orchestrator instance or cluster to a new target Orchestrator environment.

# Procedure

- **1** Log in to the Control Center as **root**.
- **2** Click **Validate Configuration**.

The Orchestrator Control Center performs a check on all configuration parameters.

**3** Verify the status of the configuration parameters is valid.

# Verify the Admin Group of the Orchestrator Configuration

Verify that the admin group of your Orchestrator environment is configured properly.

#### Prerequisites

Migrate an Orchestrator instance or cluster to a new target Orchestrator environment.

- **1** Log in to the Control Center as **root**.
- **2** Select **Configure Authentication Provider** and verify that the configuration is correct.
- **3** Select the **Test Login** tab.

**4** Enter the your admin credentials and click **Test**.

# Verify the Migrated Scheduled Tasks State

Verify that there are no errors in your scheduled workflow tasks after the migration.

# **Prerequisites**

Migrate an external vRealize Orchestrator environment to an external or embedded Orchestrator environment.

# Procedure

- **1** Log in to the Java Client of the target Orchestrator as an administrator user.
- **2** Navigate to **Scheduled Tasks**.
- **3** Select a scheduled task and check for errors.
- **4** (Optional) Click on the error message.
- **5** (Optional) Provide the required credentials.
- **6** (Optional) Validate the workflow on the next scheduled run.
- **7** Repeat the procedure for all scheduled tasks.

# Migrate Dynamic Type Configurations

You can export dynamic type configurations from your source Orchestrator environment and then import them to the target Orchestrator environment.

# Prerequisites

Migrate an external vRealize Orchestrator environment to an external or embedded Orchestrator environment.

- **1** Export dynamic type configurations in the source environment.
	- a Log in to the Java Client as an administrator user.
	- b Select the **Workflows** tab.
	- c Select **Library > Dynamic Types > Configuration**.
	- d Select the **Export Configuration as Package** workflow and run it.
	- e Click **Not Set > Insert value**.
	- f Select the namespaces you want to export and click **Add** to add them to the package.
	- g Click **Submit** to export the package.
- <span id="page-10-0"></span>**2** Import dynamic type configurations in the target environment.
	- a Log in to the Java Client as **administrator**.
	- b Select the **Workflows** tab.
	- c Select **Library > Dynamic Types > Configuration**.
	- d Select the **Import Configuration From Package** workflow and run it.
	- e Click **Configuration package to import**.
	- f Browse to the exported package file and click **Attach file**.
	- g Review the information about the namespaces attached to the package and click **Submit**.
- **3** Select **Inventory > Dynamic Types** to verify that the dynamic type namespaces have been imported.

# Migrating an External Orchestrator Server to vRealize Automation 7.5

You can migrate your existing external Orchestrator server to a vRealize Orchestrator instance embedded in vRealize Automation.

Starting with vRealize Orchestrator 7.5, you can no longer upgrade your Orchestrator environments. To move Orchestrator environments to the latest version, you must migrate them.

You can deploy vRealize Orchestrator as an external server instance and configure vRealize Automation to work with that external instance, or you can configure and use the vRealize Orchestrator server that is included in the vRealize Automation appliance.

VMware recommends that you migrate your external vRealize Orchestrator to the Orchestrator server that is built into vRealize Automation. The migration from an external to embedded Orchestrator provides the following benefits:

- Reduces the total cost of ownership.
- Simplifies the deployment model.
- **n** Improves the operational efficiency.

**Note** Consider using the external vRealize Orchestrator in the following cases:

- Multiple tenants in the vRealize Automation environment.
- Geographically dispersed environment.
- Workload handling.
- Use of specific plug-ins, such as the Site Recovery Manager plug-in versions earlier than 6.5.

# Migrate an External vRealize Orchestrator 6.x on Windows to vRealize Automation 7.5

After you upgrade your vRealize Automation from version 6.x to version 7.5, you can migrate your existing external Orchestrator 6.x installed on Windows to the Orchestrator server that is embedded in vRealize Automation 7.5.

**Note** If you have a distributed vRealize Automation environment with multiple vRealize Automation appliance nodes, perform the migration procedure only on the master vRealize Automation node.

# Prerequisites

- <sup>n</sup> Upgrade or migrate your vRealize Automation to the target release. For more information, see *Upgrading vRealize Automation* in *Installing or Upgrading vRealize Automation*.
- Back up your vRealize Automation environment, including any external databases.
- **n** If the external Orchestrator uses a SHA1 package-signing certificate, make sure to regenerate the certificate using a stronger signing algorithm. The recommended signing algorithm is SHA2.
- Enable SSH access for each node in your vRealize Automation environment.
- **n** Ensure that the external Orchestrator database is accessible from the vRealize Automation environment.
- Stop the Orchestrator server service on the external and embedded Orchestrator nodes.
- Stop the Orchestrator Control Center service on the embedded Orchestrator nodes.
- <sup>n</sup> Back up the database, including the database schema, of the external Orchestrator server.

#### Procedure

- **1** Download the migration-tool.zip archive that is located in the /var/lib/vco/downloads directory on your vRealize Automation appliance.
- **2** Export the external Orchestrator configuration.
	- a Upload and extract the downloaded migration tool archive in the Orchestrator Windows install folder.

The default path to the Orchestrator install folder in a Windows-based installation is C:\Program Files\VMware\Orchestrator.

- b Ensure that the migration tool bin folder is *orchestrator-install-folder*\migrationcli\bin.
- c Add the bin folder of the Java JRE installed with Orchestrator to the Windows PATH environment variable.

The default path of the Java JRE bin folder installed with Orchestrator is C:\Program Files\VMware\CIS\jre\bin

d Open the Windows command prompt and navigate to migration tool bin folder.

The default path to the migration tool bin folder is C:\Program Files\VMware\Orchestrator\migration-cli\bin.

e Run the migration command to export the Orchestrator configuration.

vro-migrate.bat export

An archive with the file name orchestrator-config-export-orchestrator\_ip\_addressdate\_hour.zip is created in the Orchestrator install folder. The Orchestrator configuration files and plug-ins are bundled into this archive.

- **3** Import the external Orchestrator configuration to the embedded Orchestrator environment.
	- a Ensure that the embedded Orchestrator server and Control Center services are stopped on all nodes.
	- b Open a new SSH connection to the master vRealize Automation node and log in as **root**.
	- c Navigate to the Orchestrator configuration-cli folder /usr/lib/vco/tools/configurationcli/bin directory and upload the exported configuration file.
	- d Change the ownership of the exported Orchestrator configuration file.

chown vco:vco orchestrator-config-export-*orchestrator\_ip\_address*-*date*\_*hour*.zip

e Import the Orchestrator configuration file to the embedded Orchestrator server.

./vro-configure.sh import --type embedded --path orchestrator-config-export*orchestrator\_appliance\_ip*-*date*\_*hour*.zip

f Remove all certificates from the database keystore.

./vro-configuration.sh untrust --reset-db

- **4** Migrate the external Orchestrator database to the embedded Orchestrator environment.
	- a Open a new SSH connection to the master vRealize Automation node and log in as **root**.
	- b Navigate to the Orchestrator configuration-cli folder: /usr/lib/vco/tools/configurationcli/bin.
	- c Run the migration command.

./vro-configure.sh db-migrate --sourceJdbcUrl *JDBC\_connection\_URL* --sourceDbUsername *database\_user* --sourceDbPassword *database\_user\_password*

**Note** Enclose values that contain special characters in single quotation marks.

The *JDBC\_connection\_URL* is stored in the vmo.properties file in your source Orchestrator environment. The default path to the vmo.properties file is C:\Program Files\VMware\Orchestrator\app-server\conf.

The *JDBC\_connection\_URL* depends on the type of database that you use. Example *JBDC\_connect\_URL* based on the configured database type:

PostgreSQL: jdbc:postgresql://*host*:*port*/*database\_name*

MSSQL: jdbc:jtds:sqlserver://*host*:*port*/*database\_name*\; if using SQL authentication and MSSQL: jdbc:jtds:sqlserver://*host*:*port*/*database\_name*\;domain=*domain*\;useNTLMv2=TRUE if using Windows authentication.

Oracle: jdbc:oracle:thin:@*host*:*port*:*database\_name*

- **5** Restart the embedded Orchestrator services.
	- a Restart the Orchestrator server service.
	- b Restart the Orchestrator Control Center service.
- **6** (Optional) For clustered environments, join the replica nodes to the cluster to synchronize the Orchestrator configuration.

For more information, see *Reconfigure the Built-In vRealize Orchestrator to Support High Availability* in *Installing and Upgrading vRealize Automation*.

#### What to do next

Follow the post migration steps to complete the migration.

# Migrate an External vRealize Orchestrator 6.x and later to vRealize Automation 7.5

You can migrate your existing external Orchestrator server to a vRealize Orchestrator instance embedded in vRealize Automation.

**Note** The migration procedure is identical for both standalone and clustered vRealize Automation environments. If you have a clustered vRealize Automation environment perform the migration through the VAMI interface on the master node.

# **Prerequisites**

You can migrate your existing external Orchestrator server to a vRealize Orchestrator instance embedded in vRealize Automation

- **Upgrade or migrate your vRealize Automation to the target release. For more information, see** *Installing or Upgrading vRealize Automation*.
- Back up your vRealize Automation environment, including any external databases.
- Stop the Orchestrator services of the external Orchestrator.
- **Enable SSH access for each node in your external vRealize Orchestrator and vRealize Automation** environments.
- **Ensure that the external Orchestrator database is accessible from the vRealize Automation** environment.
- Back up the database of the external Orchestrator server.
- Complete all workflows in the external Orchestrator environment that are in the **running** or **waiting for input** states. Workflows in these states are marked as failed in the embedded Orchestrator environment.

# Procedure

**1** Log in to the VAMI interface of the target vRealize Automation environment as **root**.

Access the VAMI interface at https://*your\_automation\_server\_ip\_or\_DNS\_name*:5480.

- **2** Select the **Migrate** tab and then the **vRO** subtab.
- **3** Enter the hostname and root credentials of the source Orchestrator environment.

**Note** When migrating a clustered Orchestrator environment, enter the credentials of any node from the cluster. The target Automation cluster must be in async mode for the migration to be successful.

**4** Enter the root credentials of the target vRealize Automation master node.

**5** Click **Validate**.

The system performs a series of validations steps to ensure that the migration prerequisites are met.

**Note** If a migration prerequisite validation fails, review the failure and correct the problem. Click **Edit Settings** and retry the validation.

**6** Once the validation is completed, click **Migrate** to start the migration.

If a migration step fails, review the failure and correct the problem. To retry the migration, revert to the pre-migration state of the target environment.

# What to do next

Set up the built-in vRealize Orchestrator server. See [Configure the Embedded vRealize Orchestrator](#page-18-0) [Server Service.](#page-18-0)

To troubleshoot the Orchestrator migration, see [Troubleshooting the Orchestrator Migration](#page-18-0).

# Control Center Differences Between External and Embedded **Orchestrator**

Some of the menu items that are available in Control Center of an external vRealize Orchestrator are not included in the default Control Center view of an embedded Orchestrator instance.

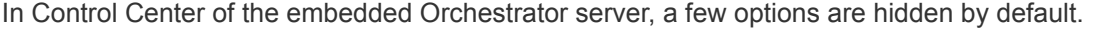

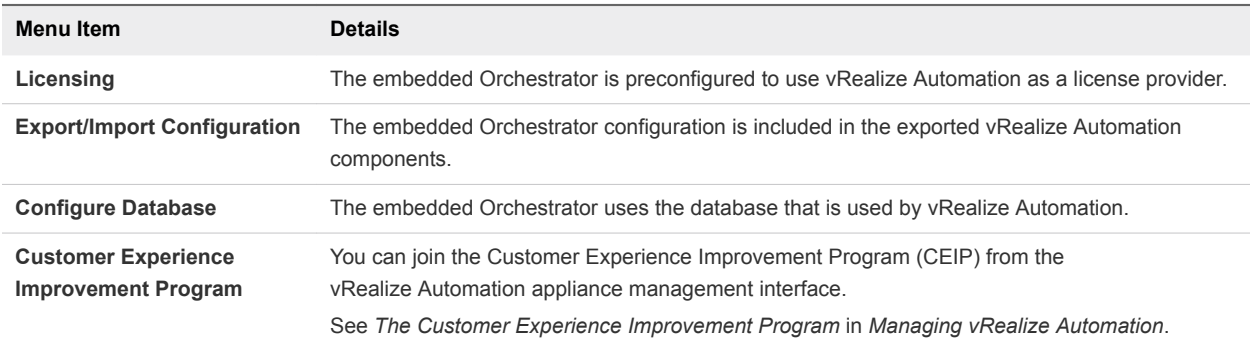

Another options that are hidden from the default Control Center view are the **Host address** text box and the **UNREGISTER** button on the **Configure Authentication Provider** page.

**Note** To see the full set of Control Center options in vRealize Orchestrator that is built into vRealize Automation, you must access the advanced Orchestrator Management page at https://*vra-vahostname.domain.name\_or\_load\_balancer\_address*:8283/vco-controlcenter/#/?advanced and click the F5 button on the keyboard to refresh the page.

# Post Migration Steps

Perform post migration checks on your Orchestrator environment.

# Generate a Package Signing Certificate

The Orchestrator Appliance includes a package signing certificate that is generated automatically, based on the network settings of the appliance. If the network settings of the appliance change, you must generate a new package signing certificate manually.

# Procedure

- **1** Log in to Control Center as **root**.
- **2** Click **Certificates** and click the **Package Signing Certificate** tab.
- **3** Click **Generate**.
- **4** Select the signature algorithm.
- **5** Enter the common name.
- **6** (Optional) Enter the organization, organizational unit, and country code.
- **7** Click **Generate**.

# Verify the Orchestrator Configuration in Control Center

Verify the health status of the Orchestrator configuration after the migration.

# Prerequisites

Migrate an Orchestrator instance or cluster to a new target Orchestrator environment.

# Procedure

# Verify the Admin Group of the Orchestrator Configuration

Verify that the admin group of your Orchestrator environment is configured properly.

# **Prerequisites**

Migrate an Orchestrator instance or cluster to a new target Orchestrator environment.

#### Procedure

# Verify the Migrated Scheduled Tasks State

Verify that there are no errors in your scheduled workflow tasks after the migration.

#### **Prerequisites**

Migrate an external vRealize Orchestrator environment to an external or embedded Orchestrator environment.

# Migrate Dynamic Type Configurations

You can export dynamic type configurations from your source Orchestrator environment and then import them to the target Orchestrator environment.

# Prerequisites

Migrate an external vRealize Orchestrator environment to an external or embedded Orchestrator environment.

# Procedure

# Update the Configured vRealize Orchestrator Server in vRealize Automation

Verify the configuration of the migrated Orchestrator server.

#### Prerequisites

Migrate an Orchestrator instance or cluster to the embedded Orchestrator server in vRealize Automation.

#### Procedure

- **1** Log in to vRealize Automation as **tenant admin**.
- **2** Navigate to **Administration > vRO configuration > Server configuration**.
- **3** If the configured Orchestrator server is the external Orchestrator server, update the configuration to the hostname of the embedded Orchestrator server of the vRealize Automation environment.
- **4** Log in to vRealize Automation as **system admin**.
- **5** Navigate to **Administration > vRO configuration > Server configuration**.
- **6** If the configured Orchestrator server is the external Orchestrator server, update the configuration to the hostname of the embedded Orchestrator server of the vRealize Automation environment.

#### What to do next

Repeat the procedure for all tenants in your vRealize Automation environment.

# Update the Migrated vRealize Orchestrator Infrastructure Endpoint in vRealize Automation

Verify that the Orchestrator endpoint is configured to the embedded Orchestrator environment in vRealize Automation.

# Prerequisites

Migrate an Orchestrator instance or cluster to the embedded Orchestrator server in vRealize Automation.

# Procedure

**1** Log in to vRealize Automation as **tenant admin**.

# <span id="page-18-0"></span>**2** Navigate to **Infrastructure > Endpoint > Endpoint**.

**3** Verify that all Orchestrator endpoints are configured to the embedded target Orchestrator environment in vRealize Automation. Update any Orchestrator endpoints that are still configured to the external source Orchestrator environment.

# What to do next

Repeat the procedure for all tenants in your vRealize Automation environment.

# Configure the Embedded vRealize Orchestrator Server Service

After you migrate an external vRealize Orchestrator configuration and import it to vRealize Automation, you configure the vRealize Orchestrator server service.

# Procedure

- **1** In the vRealize Automation appliance management interface, under **Services**, verify that the embedded vco service is REGISTERED.
- **2** Select the vco service of the external vRealize Orchestrator server that you have migrated and click **Unregister**.

# What to do next

- Import any certificates that were trusted in the external vRealize Orchestrator server to the trust store of the built-in vRealize Orchestrator. For more information, see *Manage Orchestrator Certificates* in *Installing and Configuring VMware vRealize Orchestrator*.
- <sup>n</sup> Add the vRealize Automation host and the IaaS host to the inventory of the vRealize Automation plug-in, by running the Add a vRA host and Add the IaaS host of a vRA host workflows.

# Troubleshooting the Orchestrator Migration

To solve problems with your Orchestrator migration, follow the described procedures.

# Validation Failure of the Source Orchestrator Database Server

You can encounter a database error while validating the Orchestrator migration.

# Problem

The validation of the Orchestrator migration fails at the **Validate the source vRealize Orchestrator database server** step.

# Cause

If your source Orchestrator deployment uses the built-in PostgreSQL database, you might have to enable remote connections for the validation step to finish.

# Solution

**1** Log in to the vRealize Orchestrator Virtual Appliance over SSH as **root**.

**2** Add a line to the /var/vmware/vpostgres/current/pgdata/postgresql.conf file

listen\_addresses ='\*'

**3** Restart the PostgreSQL service.

service vpostgres restart

**4** Retry the validation.